# **Update Contact Information using Employee Self Service (ESS)**

This guide will demonstrate:

- How to *Update* your Address
- How to <u>Update</u> your Contact Details
- How to <u>Add</u> a new Emergency Contact
- How to *Update* Information for an existing Emergency Contact
- How to <u>Delete</u> an Emergency Contact

## To update your address:

1. From the Mosaic Home Page, click the drop down and select Employee Self Service

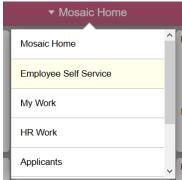

2. Click on the Personal Details tile

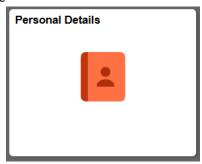

3. In the left pane, select Addresses

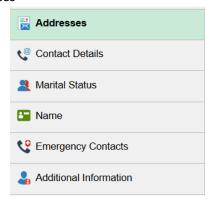

4. To update your home address, click on the home address link:

### Addresses

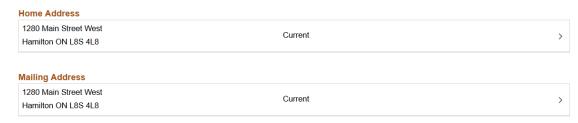

5. Select the Change as of Date by pressing the calendar icon:

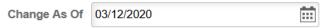

6. Update your address. Ensure Country, Address 1, City, Province & Postal code are filled out

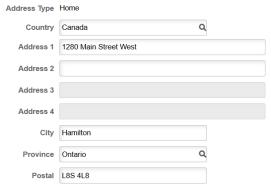

7. Press save!

## To update your Contact Details:

1. From the Mosaic Home Page, click the drop down and select Employee Self Service

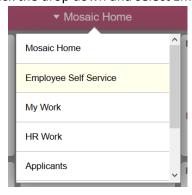

2. Click on the Personal Details tile

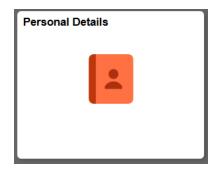

3. In the left pane, select Contact Details

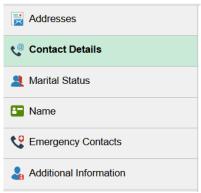

Phone

- 4. To add a new phone number, press the button
- 5. Select the Type of phone number from the drop down
  - a. Enter the phone number

  - c. Press Save

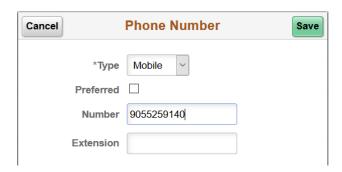

6. To update an existing phone number, click on the phone number you wish to update:

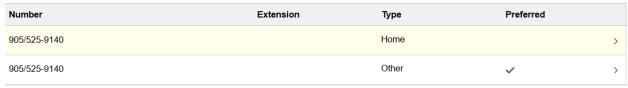

7. From the pop up, you can update the phone number, by either changing the type or the phone number

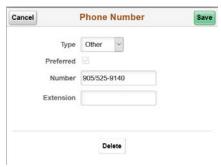

- 8. To delete the phone number, from the pop-up press delete
- 9. Select Yes:

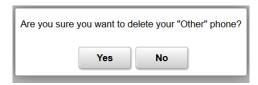

10. To update your existing personal email, click on the email

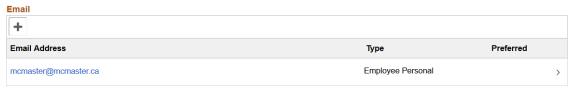

11. Make an update to the email address by typing the updated email in the email address box

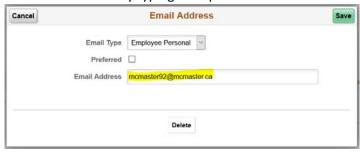

Preferred <

- a. If this email address is preferred, select preferred
- b. Press Save
- 12. To delete the email address, press delete
- 13. Select Yes:

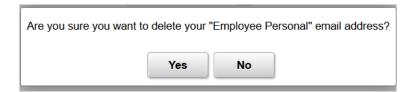

## **How to add an Emergency Contact:**

1. From the Mosaic Home Page, click the drop down and select Employee Self Service

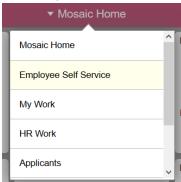

2. Click on the Personal Details tile

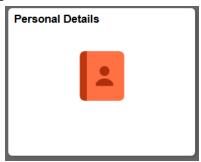

3. In the left pane, select Emergency Contacts

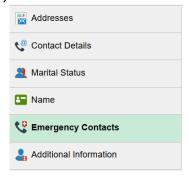

4. To add a new Emergency Contact, select the + sign

# **Emergency Contacts**

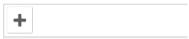

- 5. Enter the name and select the relationship from the drop down of the Emergency Contact
  - a. If this is the preferred Emergency Contact, select "Preferred". If there are more than one Emergency Contacts, and this is not your preferred contact, leave this blank

# \*Contact Name John Doe \*Relationship Friend Preferred

6. Select Add Address to enter an address for the Emergency Contact

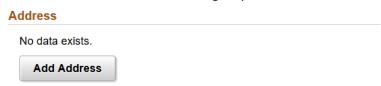

7. If the Emergency Contact's address is the same as your address, select *Same as mine*. If the Contact has a different address, enter the address using the Address, City, Province & Postal code fields

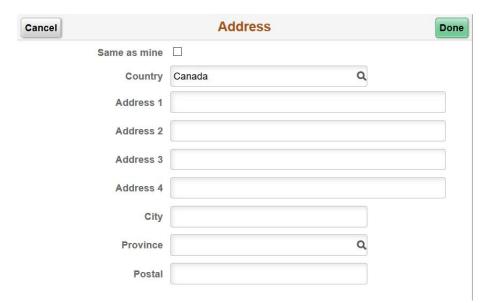

- When the address has been entered, press Done
- 8. Select Add Phone Number to enter a phone number for the Emergency Contact

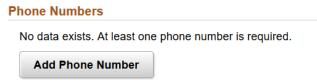

9. If the Emergency Contact's phone number is the same as your phone number, select *Same as mine*. If the Contact has a different phone number, select the type and enter the phone number (including area code)

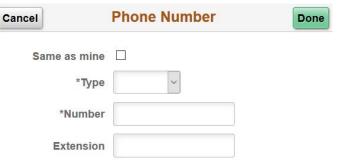

-when the phone number has been entered, press done

10. Review the Contact's name, address and phone number. Press Save

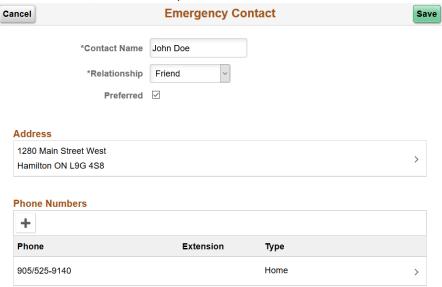

## **How to Update an Emergency Contact:**

1. To Update information for an existing Emergency Contact, select the Contact's name

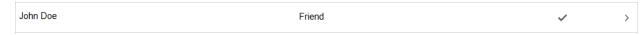

2. A pop up will appear. The Contact's name, relationship type, address or phone number can be updated

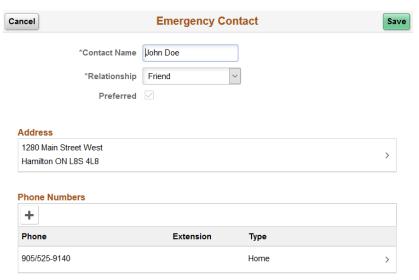

- Press Save when the updates are completed

## **How to delete an Emergency Contact:**

1. To delete an existing Emergency Contact, select the Contact's name

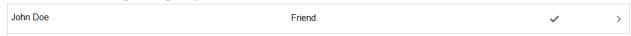

2. A pop up will appear. Select *Delete* and then press *Yes* on the "Are you sure you want to delete Emergency Contact?" pop up

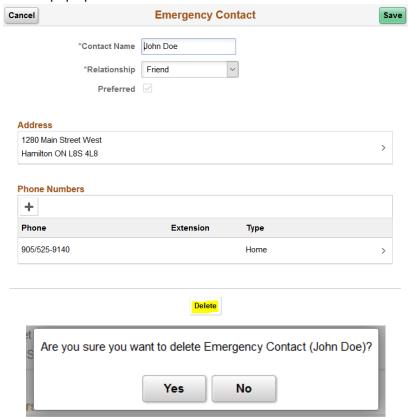